# **REALIZAREA CARTOGRAMELOR ÎN SISTEM RASTER**

## Dr. Imecs Zoltán<sup>1</sup>

Key words: cartogramă, sistem raster, celulă, rezolutie.

## **ABSTRACT**

The cartogram is used to present the spatial distribution of a phenomena. Usually it is formed by squares generally equal to the measurement unit of the area  $-$  for example  $km<sup>2</sup>$ . GIS systems offer the possibility for a lot of spatial analyses. Combining these with the representation on cartograms would offer an efficient way to characterize large areas in a global perspective. Raster GIS software – like Idrisi – did not have a special module to make this kind of maps, the so called choroplet maps. The paper offers one way to do this with the help of raster GIS and other programs.

## **1. Introducere, principii de bază**

 Cartograma este un tip de hartă tematică în care se prezintă "areale cu anumite proprietăţi considerate omogene, reprezentate prin poligoane colorate proporţional cu valoarea atributului corespunzător" (Donisă, 1998). Cu ajutorul ei se poate reprezenta distribuția spațială a unui fenomen pentru un teritoriu extins, dintr-o perspectivă globală. Poligoanele utilizate sunt de obicei pătrate egale cu unitatea de suprafaţă, de exemplu km<sup>2</sup>. Programele SIG de tip raster, cum ar fi IDRISI – deși un program foarte performant în privinţa analizelor spaţiale – nu dispune de module speciale care să permită realizarea cartogramelor. În cadrul sistemului raster se pot distinge două tipuri de straturi tematice – care in IDRISI se numesc imagini.

Primul tip de imagine este cea care contine valori diferite în toate celulele care o formează. Aceste imagini se obtin în urma unor operatii sau analize. O astfel de imagine este şi modelul digital de relief (DEM) care se poate realiza pe mai multe căi, dar în esență prin interpolarea unor date. Plecând de la un DEM putem obține o sumedenie de alte starturi raster cum ar fi pante, expoziţii sau combinaţii ale acestora.

 Al doilea tip de imagine raster cuprinde mai multe areale omogene care în esentă corespund unor poligoane. Acest tip de imagine se poate obtine pe mai multe căi:

- Prin clasificarea imaginilor din prima categorie. Dacă realizăm o clasificare a unui DEM vom obtine o hartă hipsografică în care arealele – clasele – vor corespunde suprafetelor în care valorile celulelor corespund unui anumit interval de valori ale altitudinii.
- Prin digitizare. În momentul realizării bazei de date digitizăm suprafetele care ne înteresează și le transformăm în format raster. Aceste suprafete pot fi unități administrative, bazine hidrografice, tipuri de soluri sau altceva.

 Progamele SIG ne permit să analizăm valorile absolute din prima categorie de imagini pentru suprafeţele din a doua categorie. În cadrul programului IDRISI acest lucru se realizează cu comanda "EXTRACT". Astfel, de exemplu putem afla care este altitudinea medie a unei clase de altitudine sau panta medie a unei categorii de pante. Posibilitățile sunt multiple. Pentru realizarea unei cartograme ar trebui efectuată exact

<sup>&</sup>lt;sup>1</sup> Universitatea "Babeș-Bolyai" Cluj-Napoca, Facultatea de Geografie

această analiză dar referitor la niște pătrate egale cu unitatea de suprafață, care acoperă întregul areal studiat. Problema este realizarea acestor pătrate.

#### **2. Realizarea caroiajului**

 După cum am arătat programul IDRISI nu ne oferă un modul cu care să putem realiza pătratele de care avem nevoie. Trebuie să obţinem o imagine raster în care să avem pătrate cu suprafaţa aleasă fiecare având un identificator unic, dimensiunile imaginii și rezoluția sa trebuie să fie egale cu celelalte straturi tematice pe care dorim să le analizăm. La prima vedere se pare că putem obţine aşa ceva prin comanda "INITIAL". Acest lucru este valabil pentru dimensiuni și rezolutie, dar nu vom obtine poligoane cu identificatori proprii. Ne putem gândi şi la posibilitatea digitizării acestor pătrate, dar prin această metodă este imposibil să asigurăm precizia necesară. Din aceste motive am căutat o altă soluție, și în final am realizat ce ne-am propus dar prin utilizarea mai multor programe. Pentru explicarea modului de lucru vom utiliza exemplul Câmpiei Transilvaniei, teritoriu ce poate fi încadrat într-un dreptunghi de 74x88 km. Iată etapele de lucru:

- $\triangleright$  Definirea dimensiunii dreptunghiului în care se încadrează teritoriul ce urmează a fi analizat. Pentru suprafeţe mai mari este bine ca laturile să aibă dimensiuni pare.
- Desenarea pătratelor. În acest scop se utilizează programul Corel Draw care ne permite, prin comanda "Graph Paper Tool" să desenăm pătrate perfecte (figura 1).

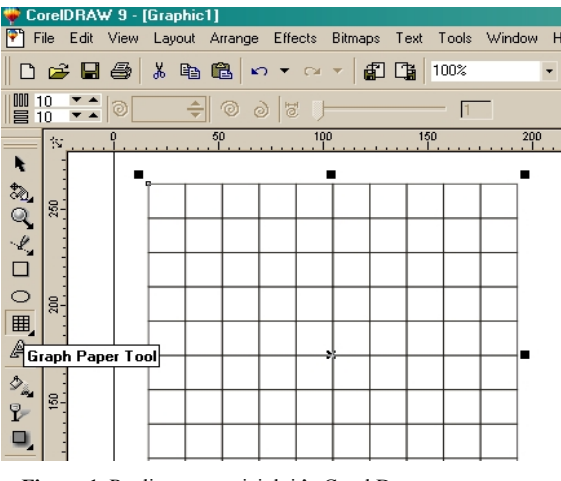

**Figura 1**. Realizarea caroiajului în Corel Draw

La această operație trebuie să ținem cont de posibilitățile programului. Numărul maxim de coloane şi rânduri din caroiaj este de 50. Înseamnă că în acest mod nu putem realiza caroiaje pentru suprafete mai mari. În cazul nostru, pentru dimensiunea de 74x88 km am recurs la următoarea metodă. Am desenat un caroiaj de 37x44 pătrate, urmând să montăm una lânga alta 4 asemenea caroiaje. În programul de desen nu trebuie să ne preocupăm de problema dimensiunilor, aceasta rezolvându-se mai târziu.

 Desenul cu pătratele se exportă în format *dxf*, format recunoscut de toate programele SIG.

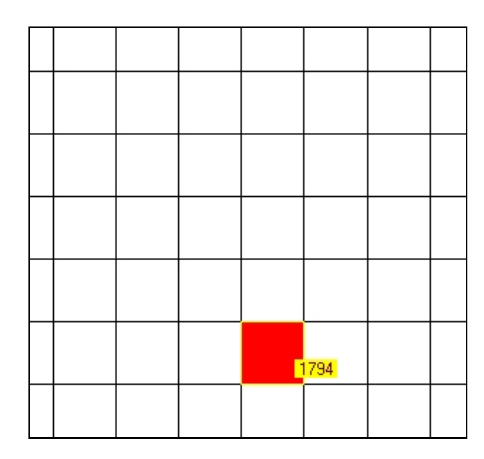

**Figura 2**. Fragment al caroiajului rezultat

În următoarea fază trebuie să asigurăm numerotarea pătratelor pentru a obține identificatori unici pentru toate pătratele. În cazul exemplului nostru este vorba de 6512 pătrate, fiecare cu identificator propriu. Pentru a realiza acest lucru am importat fişierul *dxf* în ArcView, obţinând un fişier *shape.* Acest fişier are o componentă cu extensia *dbf*  care se poate edita cu programul EXCEL. Aici am realizat o numerotare automată a poligoanelor, lucru efectuat de patru ori pentru cele patru caroiaje astfel:

- în primul caroiaj cifre de la 1 la 1628
- în al doilea de la 1629 la 3256
- în al treilea de la 3257 la 4884
- si în final în al patrulea de la 4885 la 6512
- În continuare se importă în programul IDRISI fişierele *shp.* Aici cu ajutorul modulului RESAMPLE se realizează "punerea în coordonate" a celor patru fragmente de caroiaj. Această operaţie se poate realiza cu mai multe programe. Acestea în general oferă posibilitatea selectării manuale a unor puncte de control care pe urmă sunt definite prin coordonate. Practic în acest caz există o marjă de eroare din cauza selectării manuale. Spre deosebire de aceste posibilități, modulul menționat utilizează fișiere de date în care coordonatele sunt scrise, deci sunt foarte precise. Este suficient să cunoaştem coordonatele reale ale unui punct pentru a determina cu exactitate valorile pentru toate colțurile tuturor fragmentelor. Definirea coordonatelor se face în aşa fel ca prin unirea ulterioară a celor patru fragmente să acoperim întregul teritoriu studiat.
- Prin utilizarea modulului CONCAT se unesc cele patru fragmente.
- $\triangleright$  Urmează operația de transformare a caroiajului din format vector în format raster.cu ajutorul modulului RASTERVECTOR. Înainte însă trebuie definită o imagine "goală" în care se va încărca fișierul vector cu ajutorul modulului INITIAL. Acum este momentul să decidem parametrii geometrici ai imaginii raster care va rezulta. Cunoscând extinderea teritoriului studiat precum şi caracteristicile imaginilor ce urmează a fi analizate vom decide asupra rezoluţiei necesare şi vom defini numărul de coloane și rânduri în așa fel încât să obtinem rezoluția dorită. În consecință vom

obţine o imagine raster cu 6512 carouri a câte 1 km2 fiecare având un identificator propriu, și o rezoluție egală cu celelalte imagini ce se vor analiza. În cazul concret prezentat rezolutia este de 20 m, iar întreaga imagine cu caroiajul are 32560000 de celule. În figura 2 se prezintă un fragment al acroiajului cu identificatorul unic al unui carou.

## **3. Efectuarea analizelor, aplicaţii**

Având la dispoziţie imaginea prezentată anterior, putem trece la realizarea propriuzisă a cartogramelor. Programul IDRISI are un modul foarte eficient de interogare numit EXTRACT. Cu acest modul putem analiza imagini raster care prezintă fenomene cu o continuitate spaţială, cum ar fi modele digitale de relief, precipitaţii, temperaturi sau alte imagini obtinute prin diferite operatii. Ideea principală este că în aceste imagini fiecare celulă va purta valori diferite. Aceste imagini se vor seta la "Image to be processed". Interogarea se referă la unități teritoriale unitare, în cazul nostru carourile rectangulare. Această imagine se va seta la "Feature definition imge". Modulul are o mare varietate de posibilități cum ar fi determinarea valorii minime și maxime, a mediei, a sumei, a extinderii şi a devierii standard. Rezultatele analizei se pot obtine sub formă de tabel sau sub formă de fisier atribut. Având în vedere numărul mare de unități –  $6512$  – pe care vrem să le analizăm, în cazul nostru vom solicita un fisier atribut. Nu prea avem şanse să comparăm valorile între ele de aceea se recomandă realizarea unei imagini cu rezultatele obtinute. Acest lucru se realizează foarte usor. Fisierul atribut va contine două coloane: prima coloană este identificatorul carourilor, iar coloana a doua este rezultatul analizei. Cu ajutorul modulului ASSIGN vom putea ataşa valorile obtinute prin analiză la carourile inițiale. În urma acestei operații toate celulele unui carou vor purta valoarea obţinută pentru caroul respectiv în urma analizei. Imaginea astfel obţinută se va putea reclasifica cu modulul RECLASS obţinându-se imaginea finală. În figura 3 se vede un fragmnet din cartograma pantelor medii. Aceata s-a obţinut analizând harta pantelor cu opțiunea "Average" – medie.

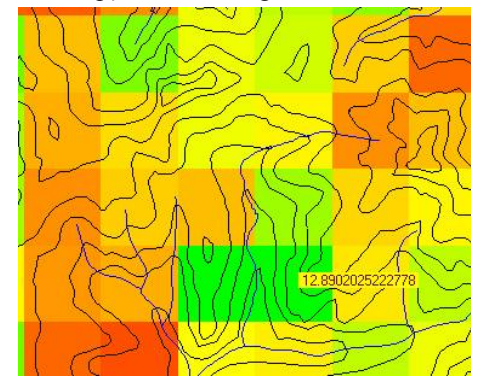

**Figura 3.** Fragment din cartograma pantelor medii

În figura 4 se prezintă un fragment din cartograma fragmentării reliefului care s-a realizat prin optiunea "Range" – extindere, interval – si prin reclasificarea imaginii obtinute conform legendei alăturate.

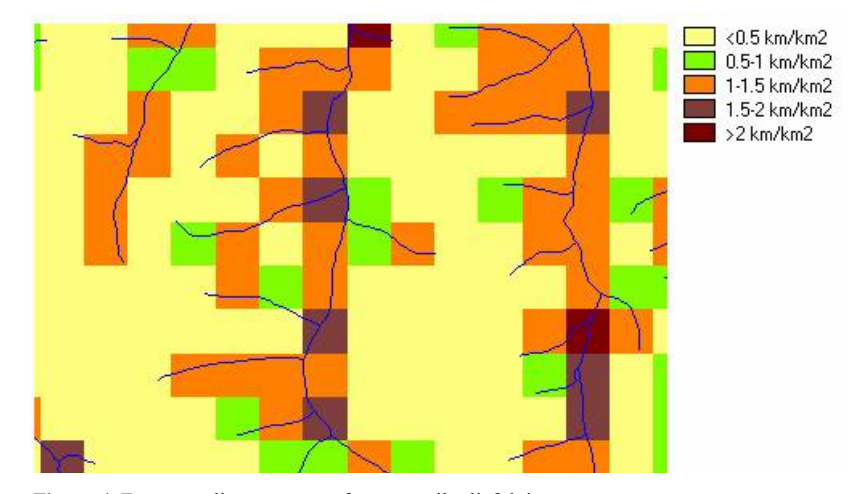

**Figura 4**. Fragment din cartograma fragmentării reliefului

## **4. Concluzii**

 Deşi la prima vedere pare complicată, metoda prezentată se poate realiza în timp scurt. Un mare avantaj este precizia mare a caroiajului obţinut precum şi rapiditatea cu care se poate realiza o mare varitate de cartograme. Caroiajul odată realizat se poate folosi și la alte teritorii cu condiția ca parametrii geometrici să corespundă. Caroiajul se poate exporta şi în produse vector cum ar fi ArcView iar aici se pot realiza alte tipuri de interogări. Dar chiar şi în cazul programului vectorial analiza se face de fapt tot pe fişiere raster, de tip "grid".

## **BIBLIOGRAFIE**

1. Donisă, V., Donisă, I. (1998) – *Dicţionar explicativ de Teledetecţie şi Sisteme Informaţionale Geografice,* Editura Junimea, Iaşi.

2. \*\*\*(1995), *IDRISI User's Guide*, Clark University, Mass. USA.